# How To Use SPM

(A) 準備 (pp.2-4)

脳を標準化する場合の流れ

(B) Realign (motion correction) (pp.5-7)

(C) Slice timing correction (pp.8-9)

- (D)Coregister (pp.10)
- (E) Normalise (pp.11-14)
- (F) T1画像を用いたCoregister(pp.16-17)

Model specification & parameter estimation [Block design] (pp.16-35)

(G)T1画像を用いたNormalise(pp.18-21)

(H) Smooth (pp.22)

脳を標準化しない場合の流れ

- (J) Event Related design解析の準備(準備中)
- (K) Model specivication & parameter estimation [Event Related design] (pp.37-47)

(L) Normaliseがうまく行かない場合(pp.49-53) (M)バッチ処理(スクリプト)(pp.54-58)

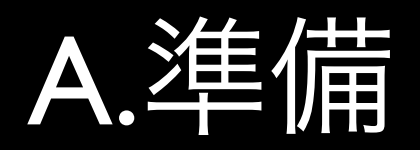

- fMRI mini schoolで撮像したデータ
	- /usr4/minifmri/

- /usr4/asamizu/spm\_tutorial/minischool/ 090213/epirri/
- EPI data
	- Block Design: run  $\mathsf{I} \times \mathsf{I}$  analyze/run  $\mathsf{I} \times \mathsf{I}^{***}$ .img (.hdr)
		- FOV: 24cm x 24cm<br>• Matrix dimensions:
		- Matrix dimensions: 64 x 64 x 23 x 152 vols<br>• resolution: 3.75mm x 3.75mm x 5mm
		- resolution: 3.75mm x 3.75mm x 5mm
	- Event Related Design: run2X\_analyze / run2X-\*\*\*\*.img(.hdr)
		- FOV: 20cm x 20cm x 5 cm<br>• Matrix dimensions: 128 x 12
		- Matrix dimensions:  $128 \times 128 \times 10 \times 215$ vols
		- resolution: 1.5625mm x 1.5625mm x 5mm

• 作業ディレクトリ:

- A.準備·使用データ
	- Anatomy data<br>• Block Desig
		- Block Design: anat\_plan1X/anat\_plan1X.img<br>• FOV: 24cm x 24cm
			- FOV: 24cm x 24cm
			- Matrix dimensions: 128 x 128 x 23 x 152 vols
			- resolution: 1.875mm x 1.875mm x 5mm
		- Event Related Design: anat\_plan2X/ anat plan2X.img
			- FOV: 20cm x 20cm x 5 cm
			- Matrix dimensions:  $128 \times 128 \times 10 \times 215$ vols
			- resolution: 1.5625mm x 1.5625mm x 5mm
	- 軸合わせ
		- 【注】slice方向の軸は固定(SPMでのslice timing correctionができない)
		- \*.sdt/.spr形式の段階でraxisを利用して軸 を/Application/spm8/templates/ディレクト リにある画像ファイルのものに合わせ る。

# A.準備・SPM起動

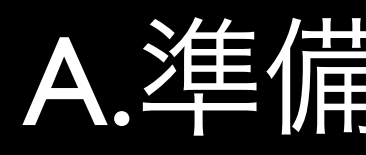

- 1. Matlab起動
- 2. Command Windowで 'spm'と入力
- 3. 現れたウィンドウ上の'fMRI'ボタンをク リック
- 4. 'SPM8: Menu'ウィンドウより、[Utils] -> [CD]をクリックしてCurrent Directory (作業ディレクトリ)を選択

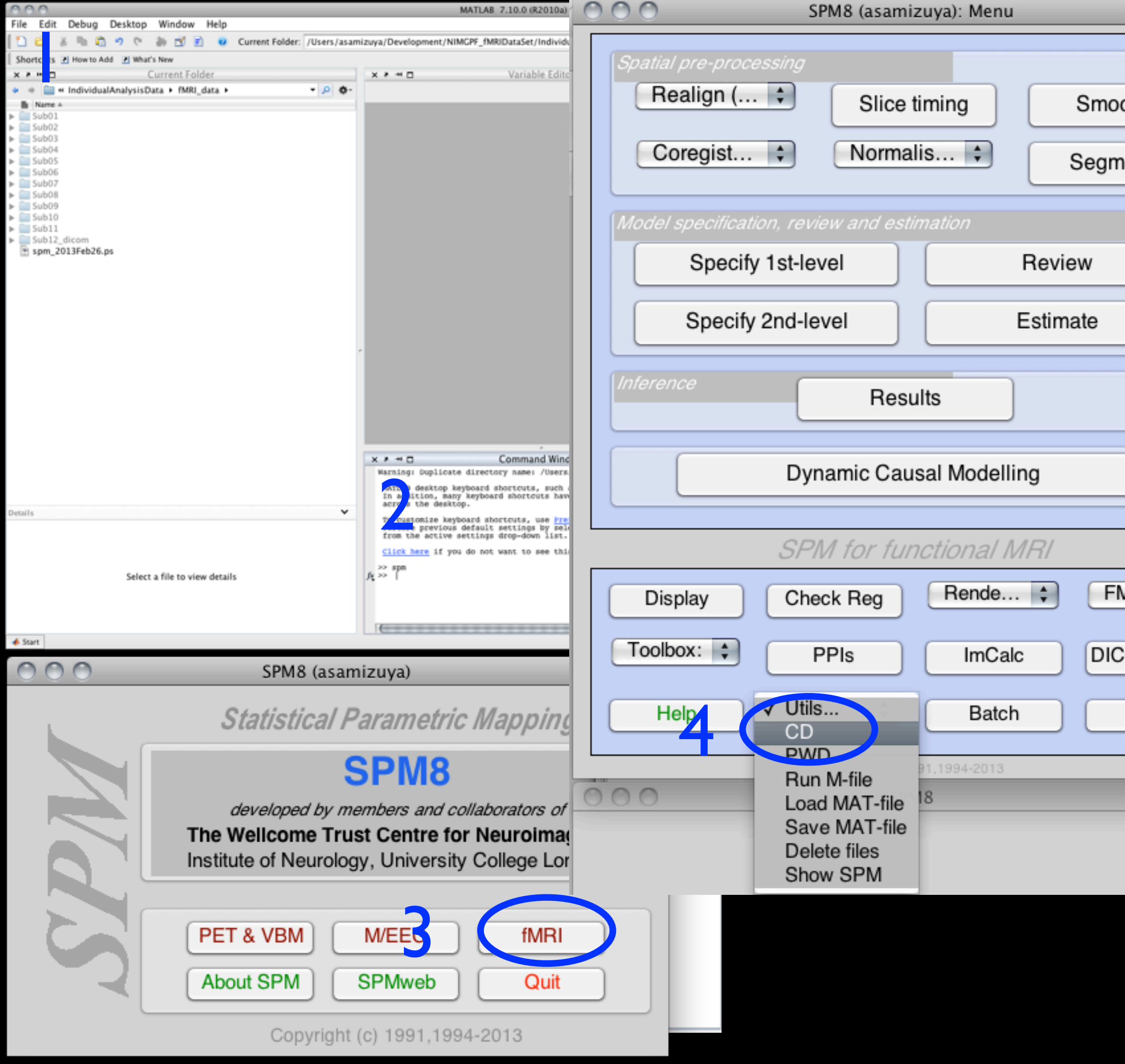

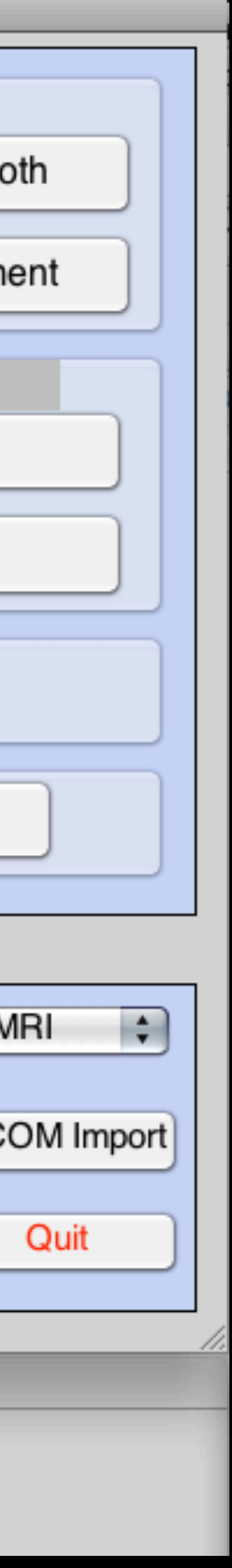

# A.準備・画像の向きの確認

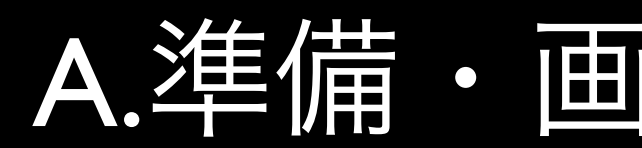

- 1. 'Check Reg'ボタンをクリック
- 2. ファイル選択ダイアログが出現
- 3. '/Applications/smp8/templates/'ディレクト リにある'T1.nii'を選択
- 4. さらに自前の解剖画像'anat\_plan1.img'を 選択
- 5. 'Done'をクリック
- 6. Graphic Windowに二つの画像が並べられ て表示される。この時点で画像の向きが 異なるようであれば、raxis等を用いて画 像の軸変換を施して'Tl.nii'に合わせる.
- 7. EPI画像についても同様の確認を行う

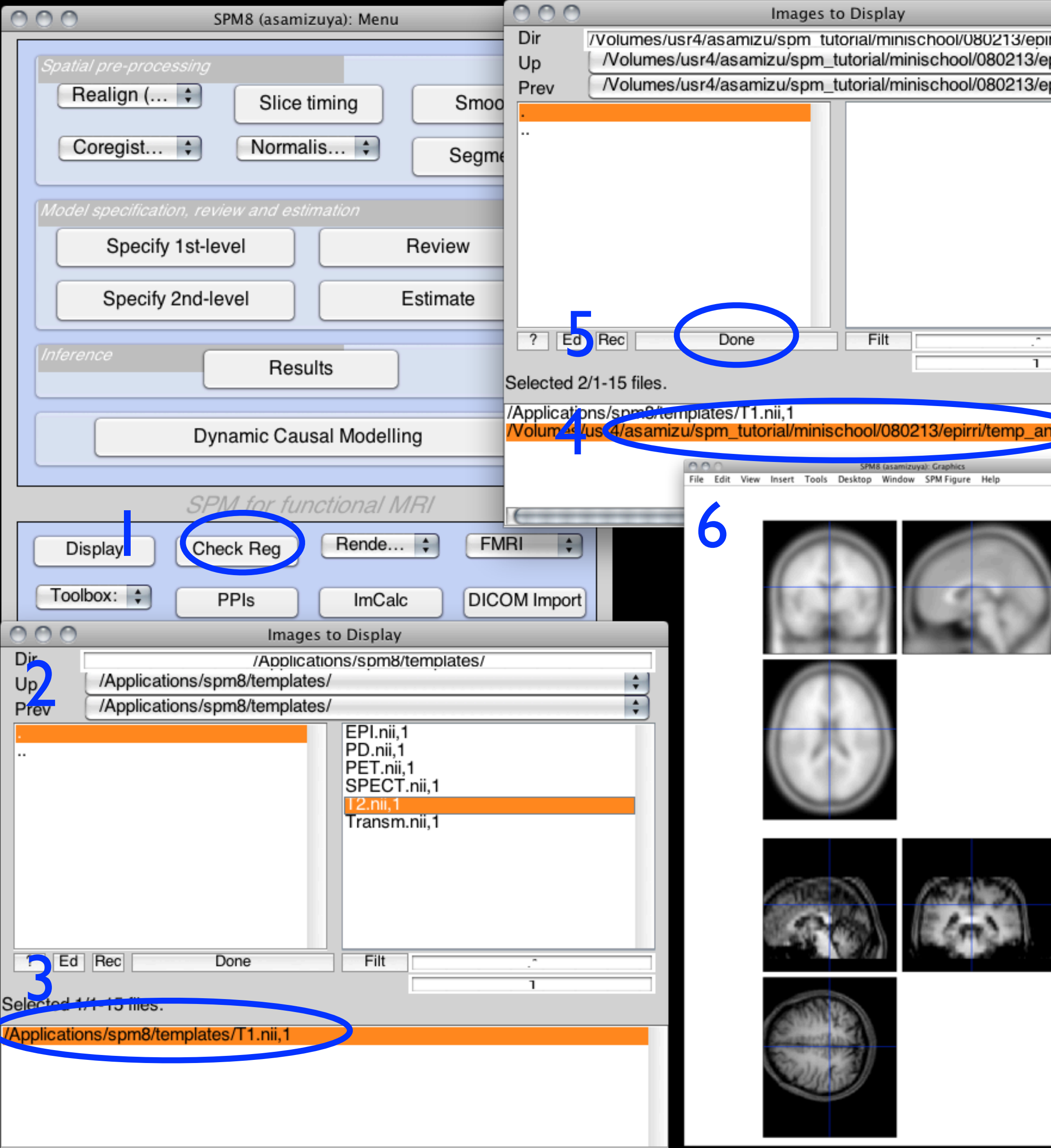

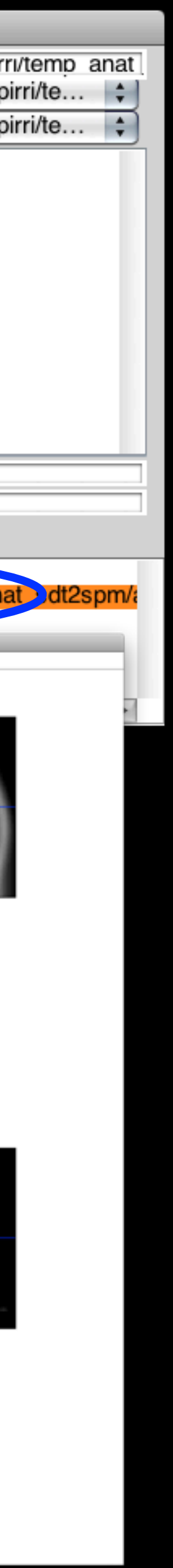

- 1. プルダウンメニュー'Realign...'より'Realign (Est & Res)'を選択
- 2. Batch Editorが出現
- 3. 'Data'を選択
- 4. 'New: Session'をクリック
- 5. 'Data'の下に'Session'欄が出現
- 6. 'Select Files'をクリック
- 7. 'Session'対象のファイルを選択するダイア ログが出現
- 8. 解析の対象となるSession のEPIファイル 'exp1-\*\*\*\*.img' をすべて選択
- 9. 'Done'をクリック

# B.Realign

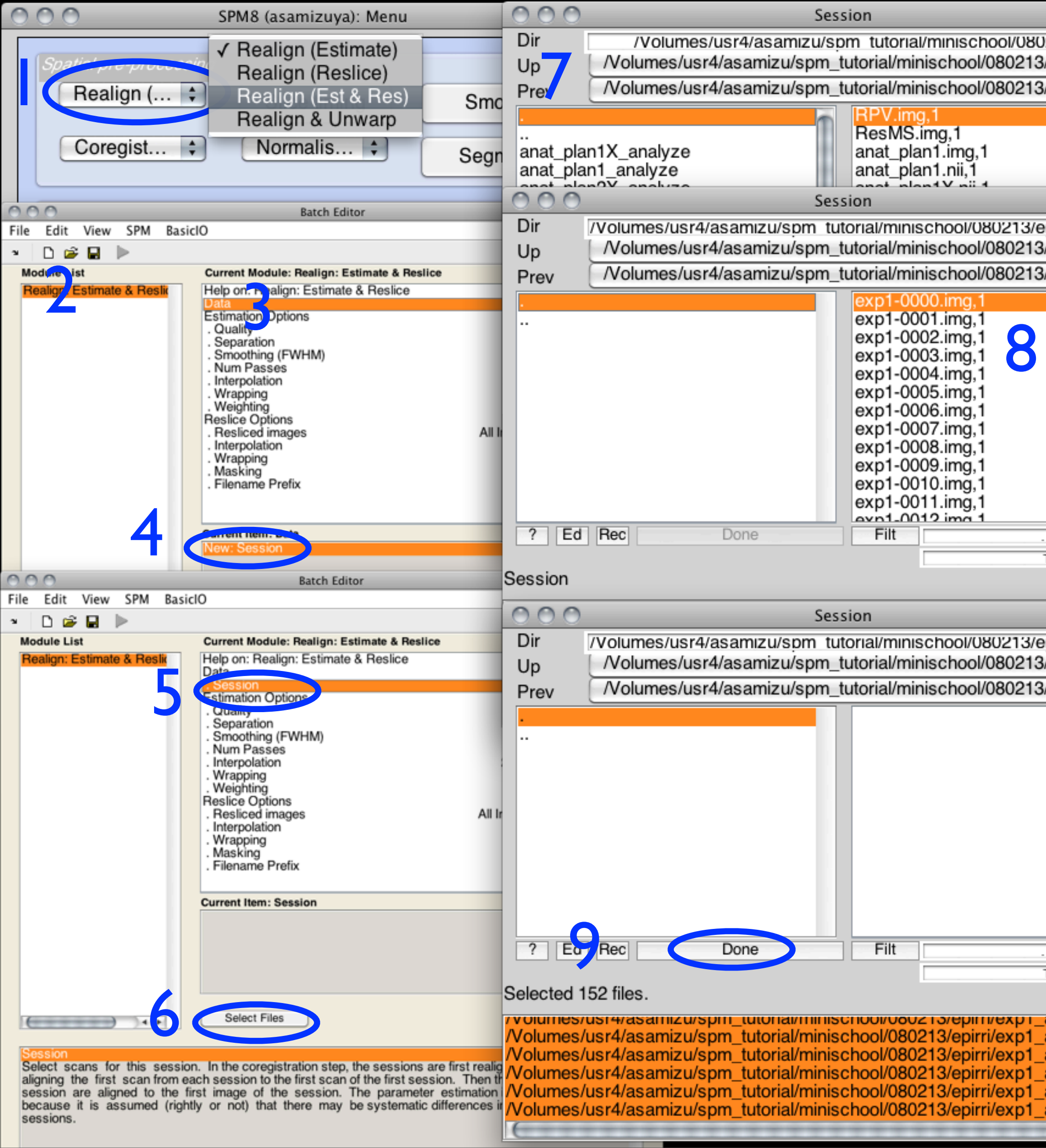

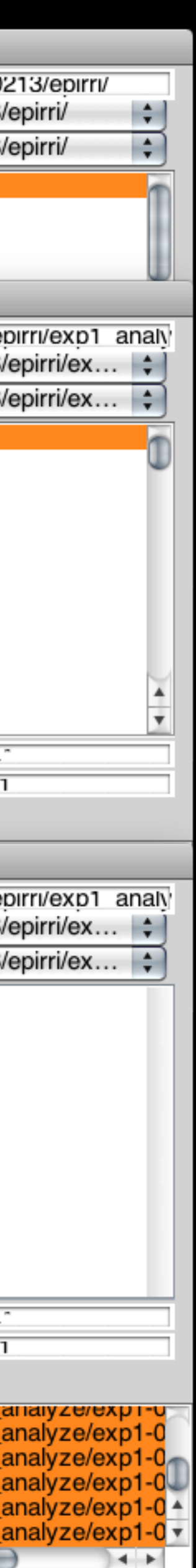

- 10. 'Estimation Options'下の'Quality'を選択
- 11. 'Edit Value'をクリック
- 12. 'Quality'のデフォルト値0.9を1に変 更、'OK'をクリック
- 13. 'Reslice Options'下の'Resliced images'をク リック
- 14. 'All Images + Mean Image'を選択
- 15. 'Reslice Options'下の'Filename Prefix'は'r'の まま
- 16. これで準備ができたので、緑色に点灯し ている実行ボタン「▶」をクリックして バッチ処理を実行する

### B.Realign

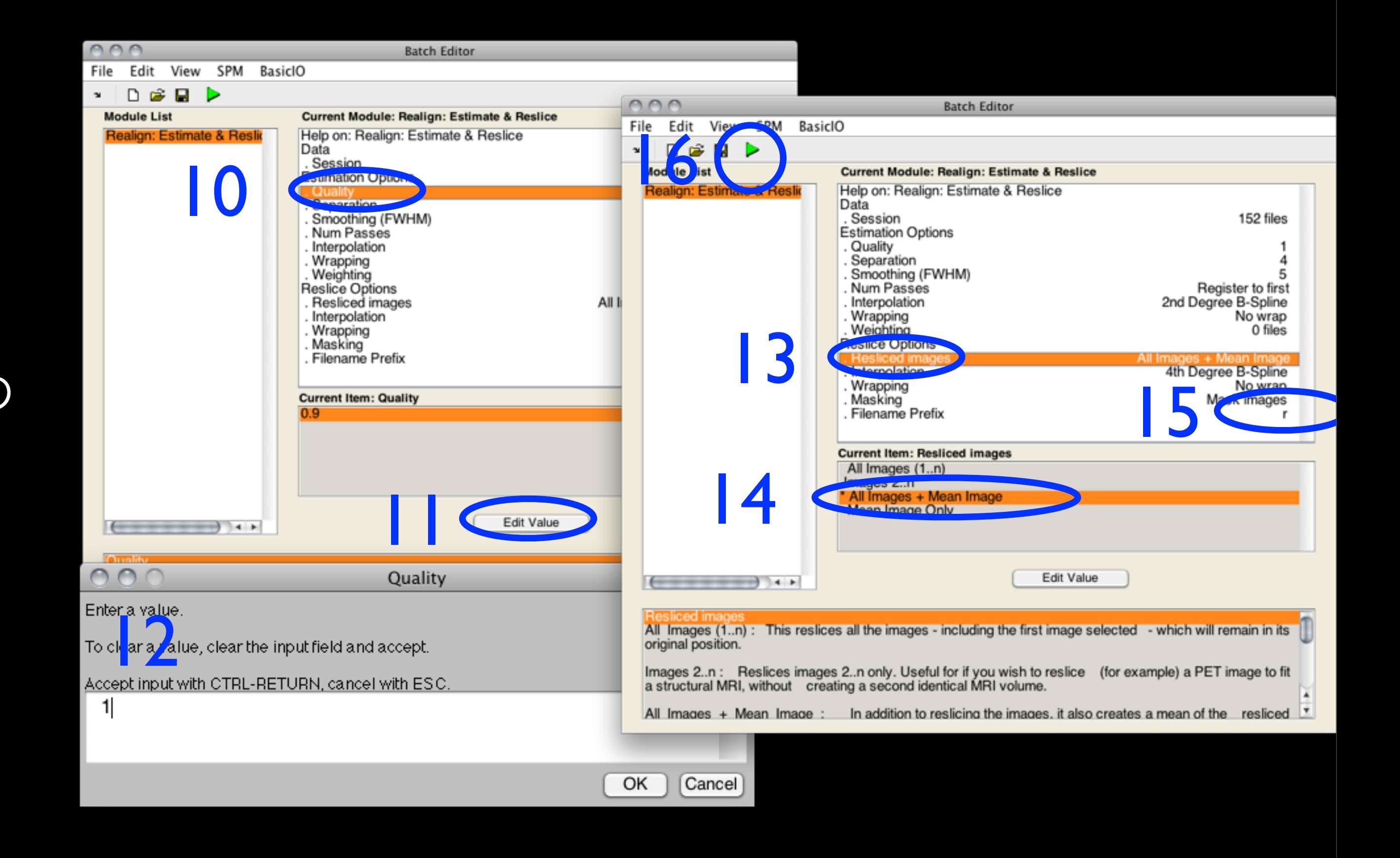

- 17. Interactiveウィンドウにプログレスバーが 表示される。
- 18. プログレスバーが1回目に100%に到達す るとGraphicsウィンドウに結果が表示さ れる
- 19. プログレスバーが2回目に100%に到達す るとrealign (Est & Res)の処理は完了
- 20. 処理済みの画像は元ファイル名の先頭 に'r'をつけた 'rexp1-\*\*\*\*.img'として保存さ れる
- 21. 平均画像は 'meanexp1-0000.img'として保 存される
- 22. 動きに関する6つのパラメータの記録 が'rp\_exp1-0000.txt'に保存される。

# B.Realign

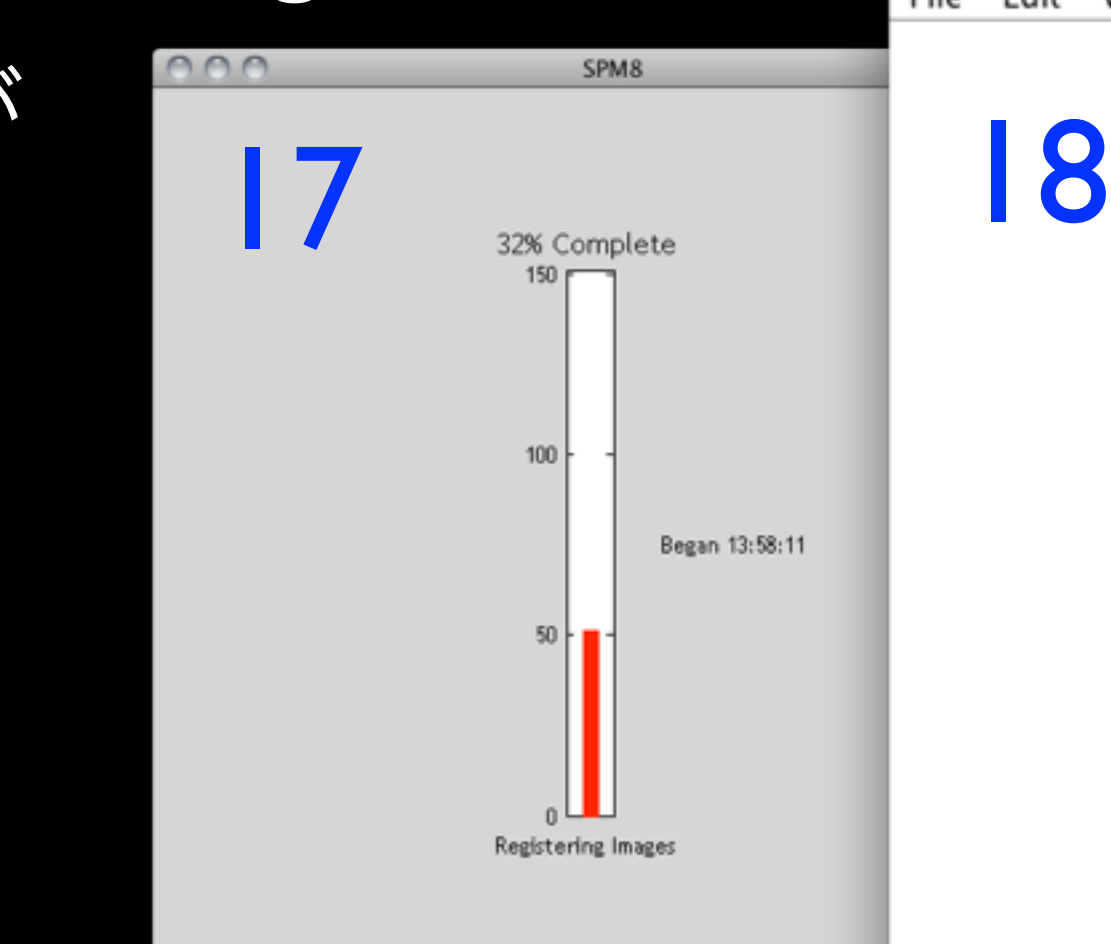

#### SPM8 (asamizuya): Graphics File Edit View Insert Tools Desktop Window SPM Figure Help Image realignment 1 /Volumes/usr4/asamizu/spm\_tutorial/minischool/080213/epirri/exp1\_analyze/exp1-0000.img 2 /Volumes/usr4/asamizu/spm\_tutorial/minischool/080213/epirri/exp1\_analyze/exp1-0001.img 3 /Volumes/usr4/asamizu/spm\_tutorial/minischool/080213/epirri/exp1\_analyze/exp1-0002.img 4 /Volumes/usr4/asamizu/spm\_tutorial/minischool/080213/epirri/exp1\_analyze/exp1-0003.img 5 /Volumes/usr4/asamizu/spm\_tutorial/minischool/080213/epirri/exp1\_analyze/exp1-0004.img 6 /Volumes/usr4/asamizu/spm\_tutorial/minischool/080213/epirri/exp1\_analyze/exp1-0005.img 7 /Volumes/usr4/asamizu/spm\_tutorial/minischool/080213/epirri/exp1\_analyze/exp1-0006.img 8 /Volumes/usr4/asamizu/spm\_tutorial/minischool/080213/epirri/exp1\_analyze/exp1-0007.img 9 /Volumes/usr4/asamizu/spm\_tutorial/minischool/080213/epirri/exp1\_analyze/exp1-0008.img 10 /Volumes/usr4/asamizu/spm\_tutorial/minischool/080213/epirri/exp1\_analyze/exp1-0009.img 11 /Volumes/usr4/asamizu/spm\_tutorial/minischool/080213/epirri/exp1\_analyze/exp1-0010.img

12 /Volumes/usr4/asamizu/spm\_tutorial/minischool/080213/epirri/exp1\_analyze/exp1-0011.img

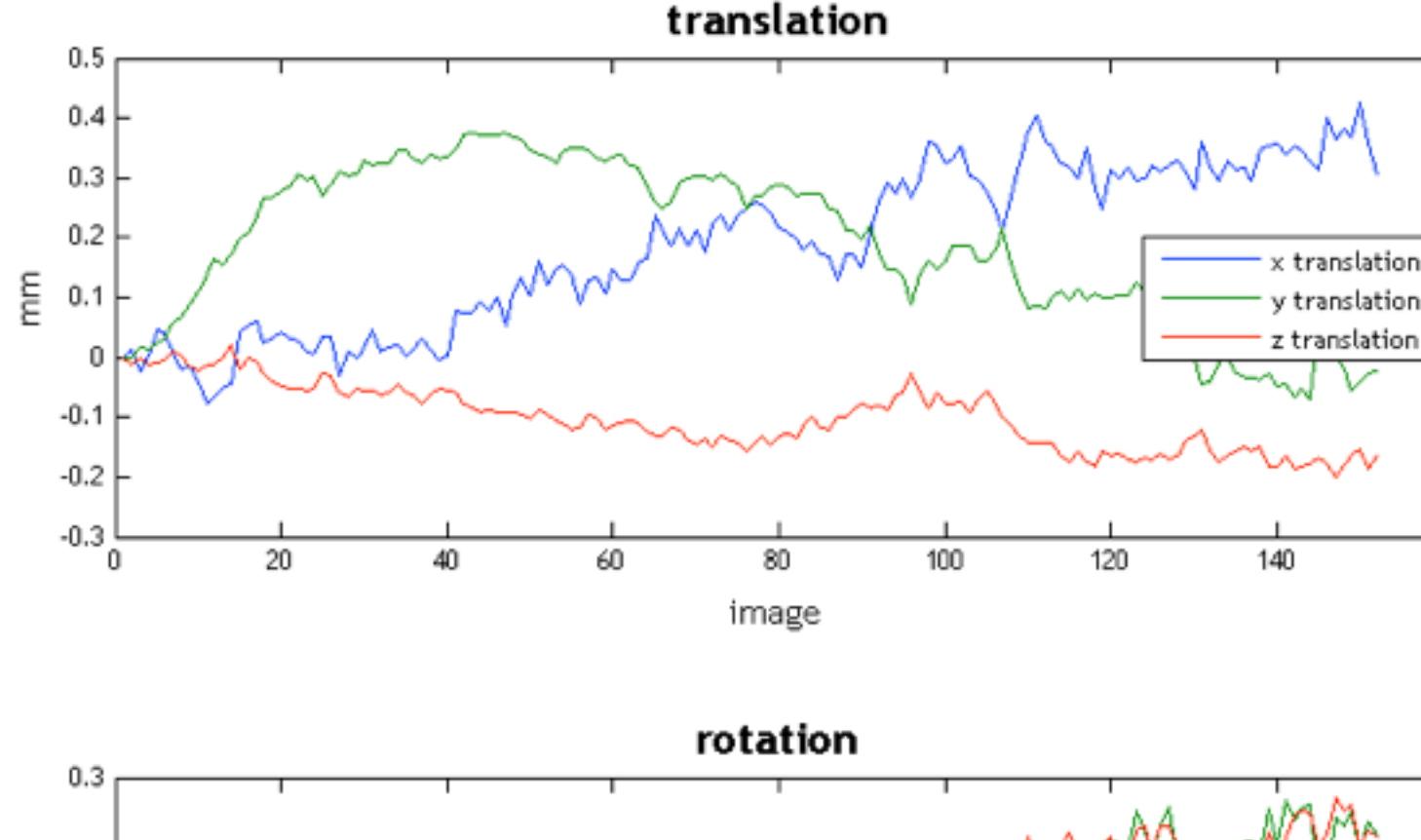

eto

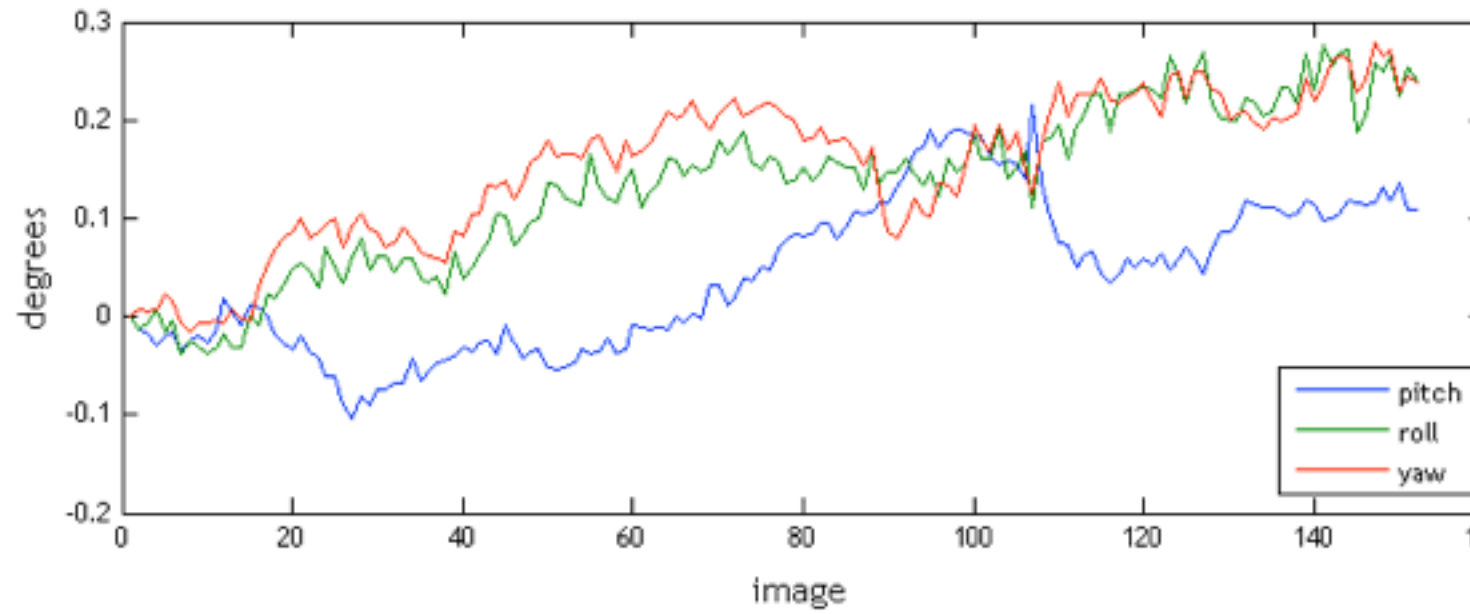

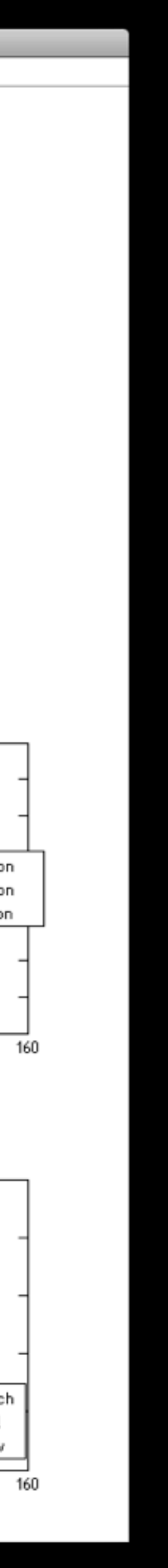

- 1. 'Slice timing'をクリック
- 2. Batch Editorが出現
- 3. 'Data'を選択
- 4. 'New: Session'をクリック
- 5. 'Data'の下に'Session'欄が出現
- 6. 'Select Files'をクリック
- 7. 'Session'対象のファイルを選択するダイア ログが出現
- 8. 解析の対象となるSessionのEPIファイ ル'rexp1-\*\*\*\*.img'をすべて選択
- 9. 'Done'をクリック

### C.Slice timing correction

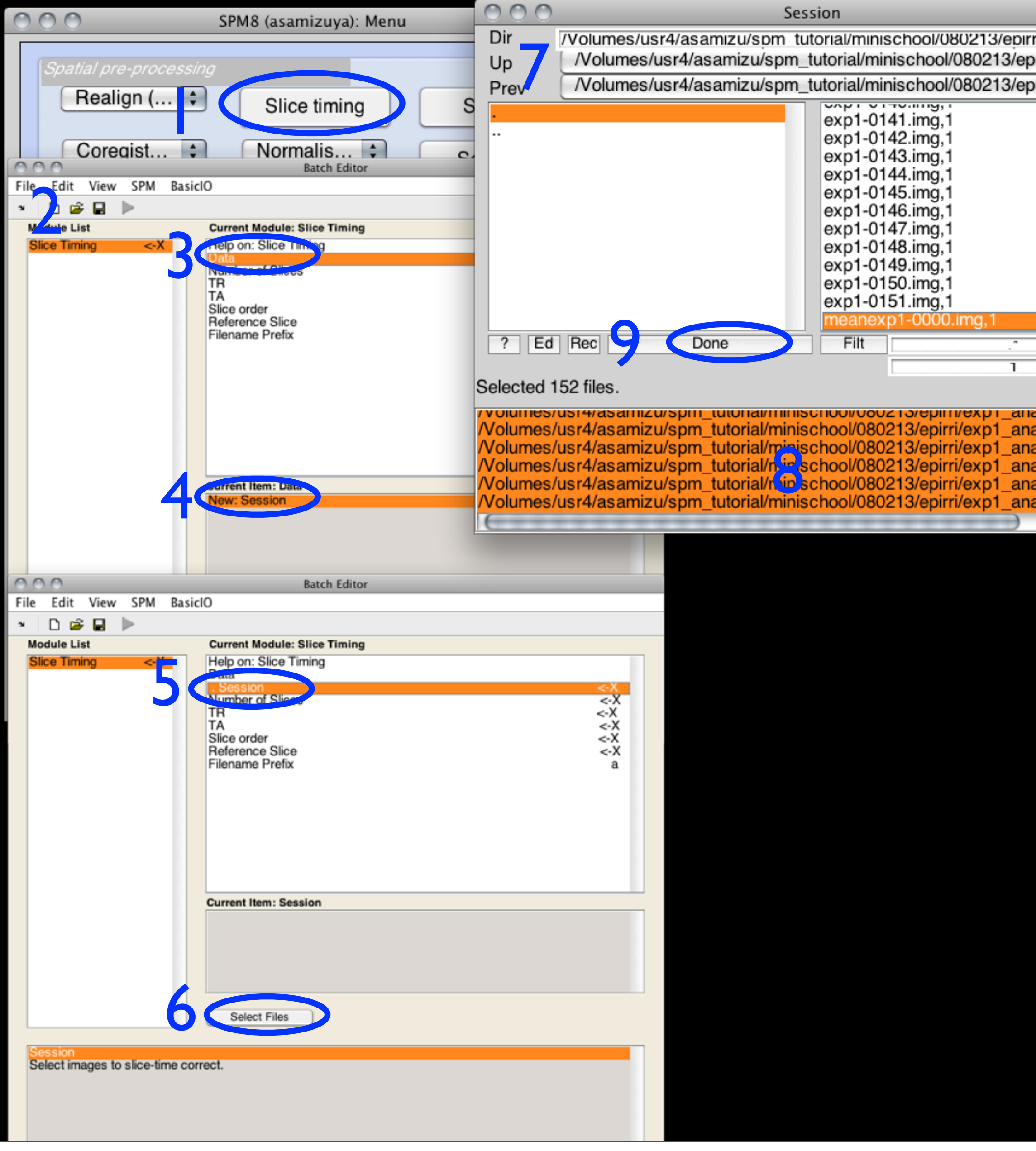

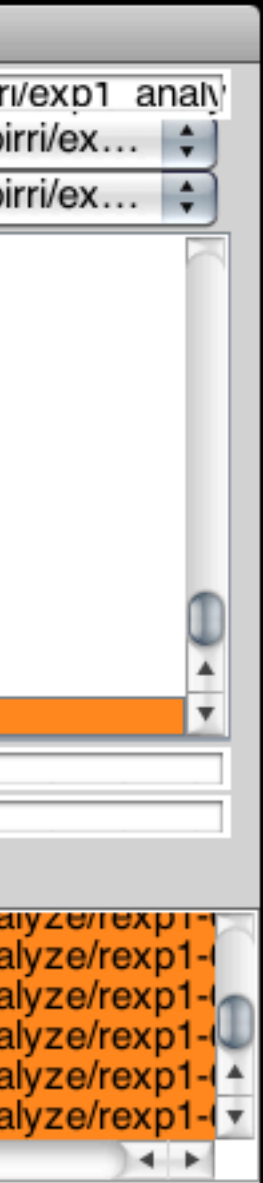

- 10. Batch Editor上で'Number of Slices'を選択
- 11. 'Edit Value'をクリック
- 12. 'Number of Slices'に'23'を入力。'OK'をク リック
- 13. 同様にその他のパラメタの値を入力
	- 1. TR: 2.66
	- 2. TA: 2.54 (=TR-(TR/[#of slices]))
	- 3. Slice order : 1 13 2 14 3 15 4 16 5 17 6 18
	- 4. Reference Slice : 18 (順番上中央のスライ ス)
	- 5. Filename Prefix : a

#### 14. これで準備ができたので、緑色に点灯し ている実行ボタン「▶」をクリックして バッチ処理を実行する

15. 処理済みの画像は元ファイル名の先頭 に'a'をつけた 'arexp1-\*\*\*\*.nii'として保存さ れる

#### C.Slice timing correction

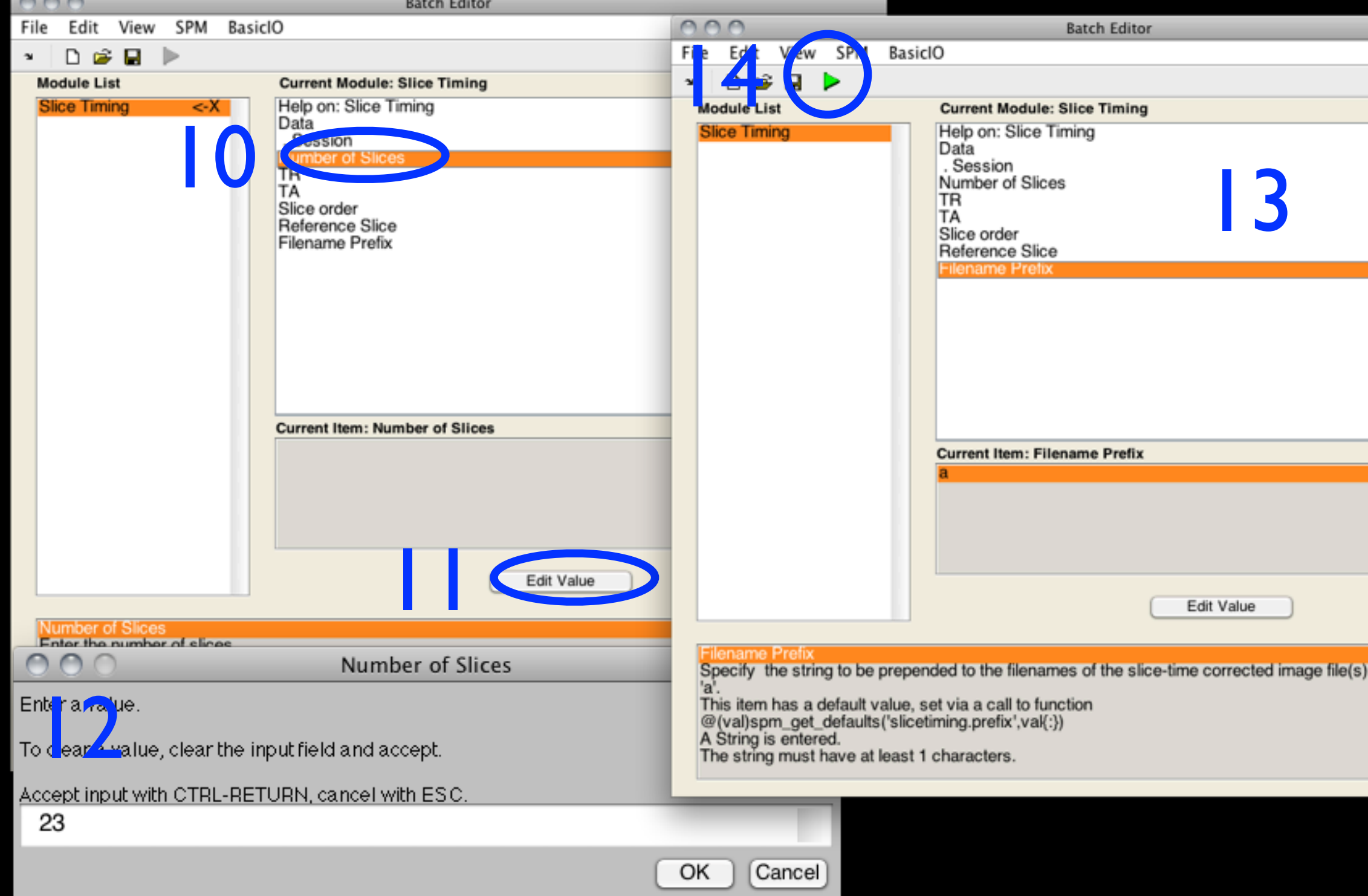

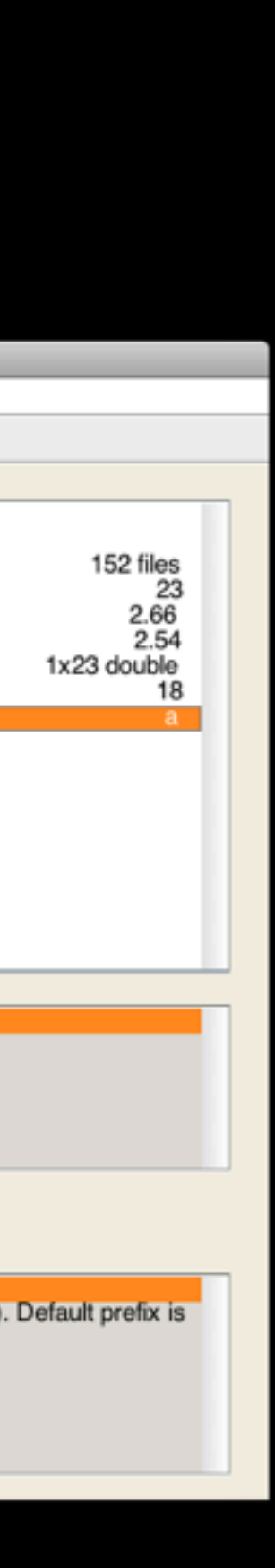

- 1. 'Coregist(Estimate)'をクリック
- 2. Batch Editorが出現
- 3. 'Reference Image'を選択
- 4. 'Select Files'をクリック
- 5. ファイルを選択ダイアログが出現
- 6. 解剖画像'anat\_plan1X.img'を選択
- 7. 'Done'をクリック
- 8. 'Source Image'で'meanexp1-0000.img'を選 択
- 9. Other Images'で'arexpl-\*\*\*\*.img'を選択

#### 10. これで準備ができたので、緑色に点灯し ている実行ボタン「▶」をクリックして バッチ処理を実行する

### D.Coregister

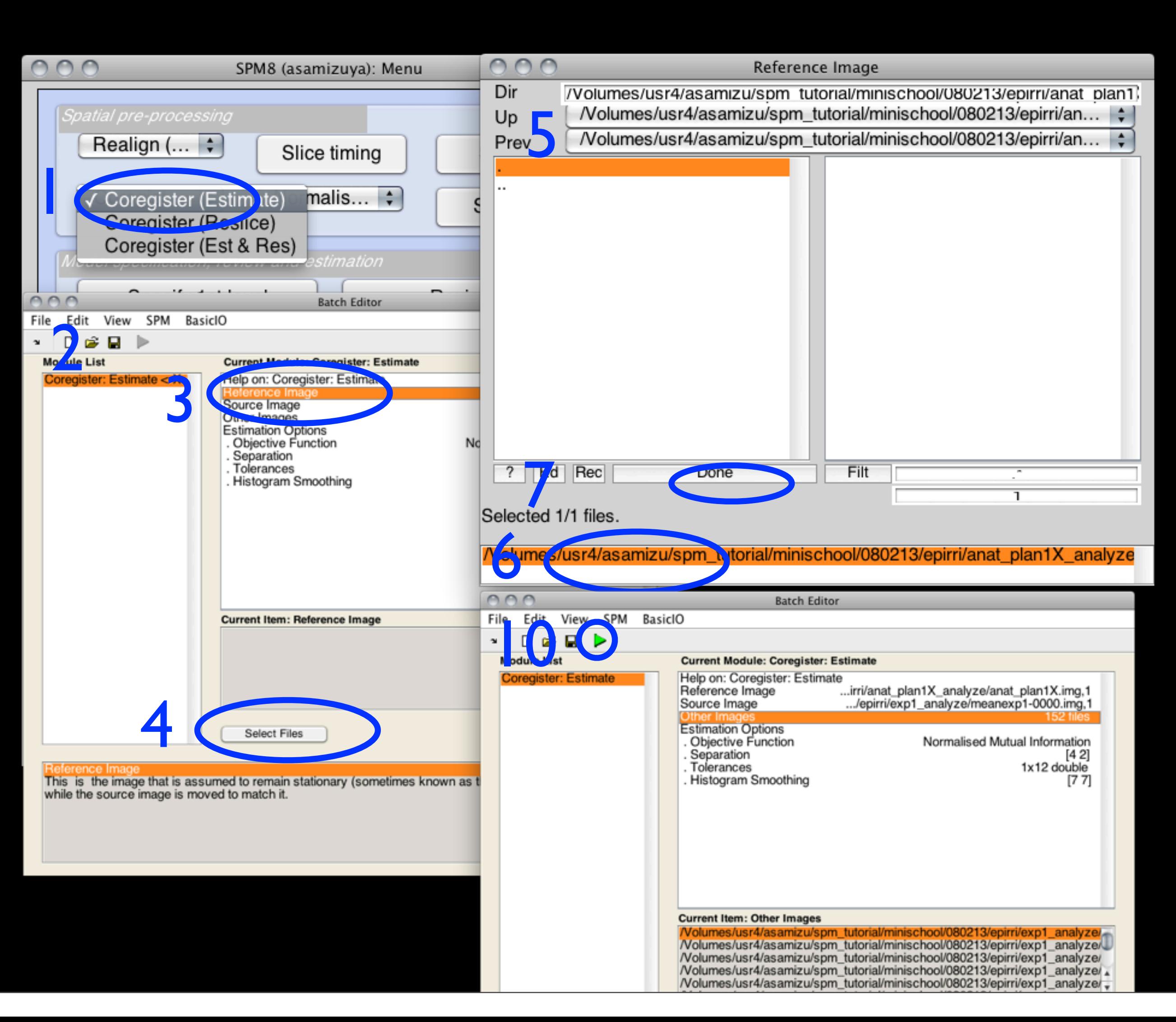

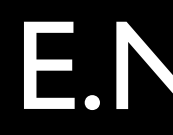

Dat<br>List<br>1 or<br>5 st

- 1. プルダウンメニュー'Normalis...'より Normalize (Estimate)を選択
- 2. Batch Editorが出現
- 3. 'Data'を選択
- 4. 'New: Subject'をクリック
- 5. 'Data'の下に'Subject'欄が出現
- 6. 'Source Image'を選択
- 7. 'Select Files'をクリック
- 8. Source Image'選択のダイアログが出現
- 9. 1st volumeのimgファイル(ここで は'arexp1-0000.img')を選択

10. 'Done'をクリック

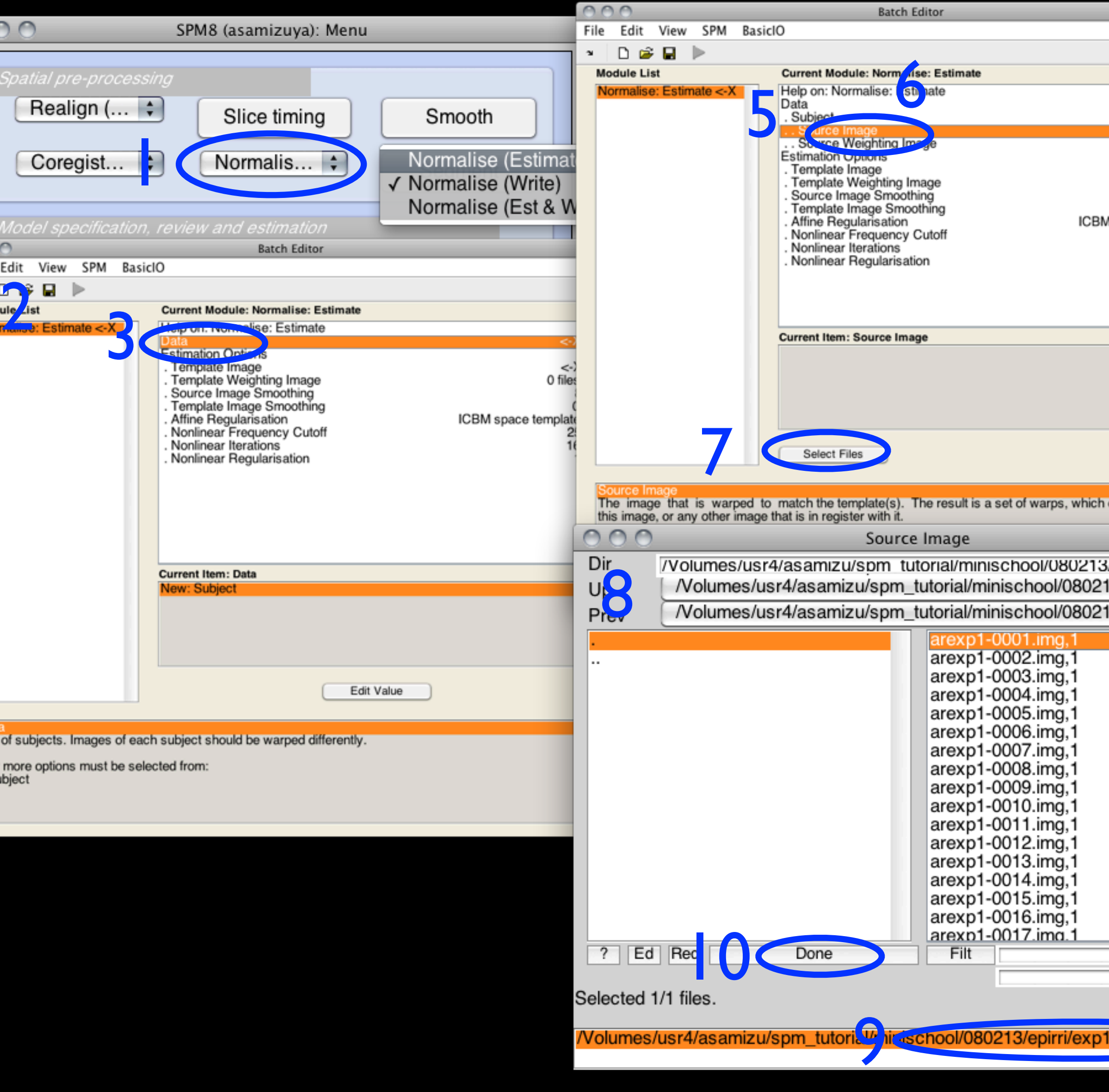

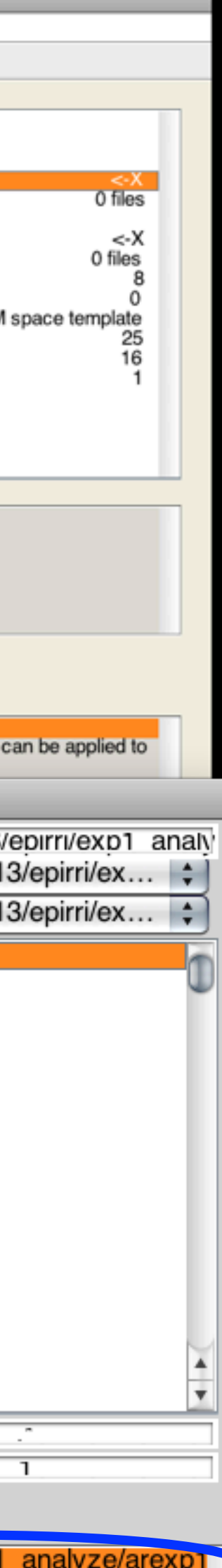

### E.Normalise

2014年4月4日金曜日

- 11. Batch Editor上の'Template Image'を選択
- 12. 'Select Files'をクリック
- 13. 'Template Image'ダイアログにて'/ Application/spm8/templates/'上の'EPI.nii'を 選択
- 14. Done'ボタンをクリック
- 15. Batch Editorにある矢印ボタンが緑色にな り、実行可能な状態なる。矢印ボタンを クリックしてNormaliseを実行
- 16. Normalise(Estimate)が完了する と、'\*\*\*\_sn.mat'ファイルができる。

#### E.Normalise

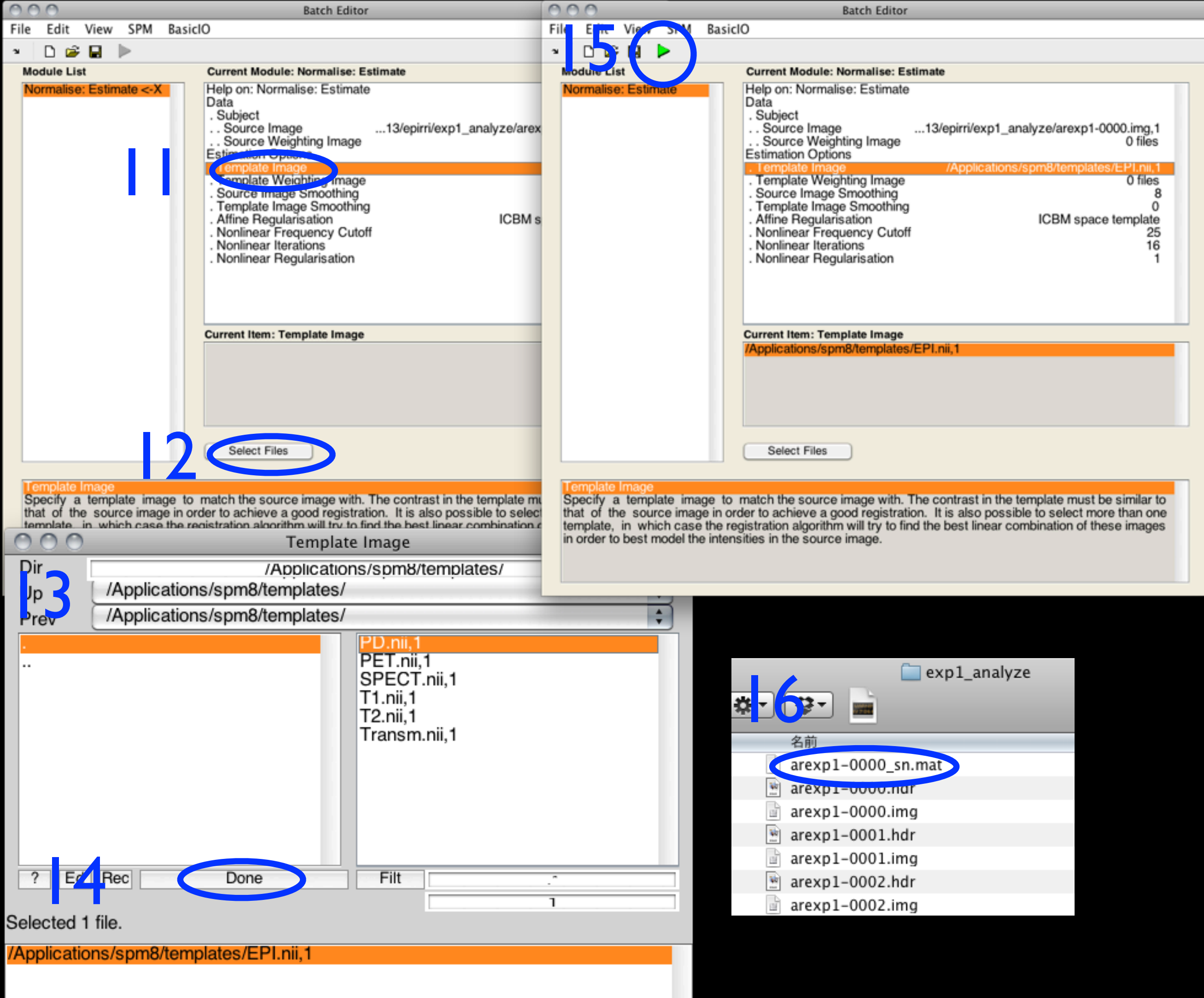

- 17. プルダウンメニュー'Normalis...'から Normalize (Write)を選択
- 18. Batch Editorが開く
- 19. Dataを選択
- 20. 'New: Subject'をクリック
- 21. Dataの下に 'Subject'欄が出現
- 22. 'Parameter File'をクリック
- 23. 'Select File'をクリック
- 24. 'Source Image'選択のダイアログが出現
- 25. 14でできた'arexp1-0000\_sn.mat'ファイ ル'を選択

### E.Normalise

![](_page_12_Picture_148.jpeg)

![](_page_12_Picture_12.jpeg)

- 27. 'Images to Write'をクリック
- 28. 'Select File'をクリック
- 29. normaliseするEPIデータを全て選択し て'Done'をクリック
- 30. 'Image to Write'欄にEPI画像が登録さる。
- 31. Batch Editorにある矢印ボタンが緑色にな り、実行可能な状態なる。矢印ボタンを クリックしてNormaliseを実行
- 32. 元のEPI画像のファイル名'arexp1- \*\*\*\*.img'の先頭に'w'の付いたファイル 名'warexp1-\*\*\*\*.img'でNormaliseされた画 像が保存される

#### E.Normalise

![](_page_13_Picture_9.jpeg)

# T1画像を用いたCoregistration

**2014年4月4日金曜日** 

#### F. Coregister by use of T1 images

- 1. 'Coregist(Estimate)'をクリック
- 2. Batch Editorが出現
- 3. 'Reference Image'を選択
- 4. 'Select Files'をクリック
- 5. ファイルを選択ダイアログが出現
- 6. 高解像度解剖画像'3D\_mazX\_DT.img'を選 択
- 7. 'Done'をクリック
- 8. 'Source Image'で'anat\_plan1\_testX.img'を選 択
- 9. 'Other Images'で'arexpl-\*\*\*\*\*.img'を選択

#### 10. これで準備ができたので、緑色に点灯し ている実行ボタン「▶」をクリックして バッチ処理を実行する

![](_page_15_Figure_12.jpeg)

#### 11. Graphicsウィンドウに

#### 12. 変換行列が生成される

![](_page_16_Figure_5.jpeg)

![](_page_16_Picture_54.jpeg)

2014年4月4日金曜日

Dall<br>List<br>1 or<br>\* Su

- 1. プルダウンメニュー'Normalis...'より Normalize (Estimate)を選択
- 2. Batch Editorが出現
- 3. 'Data'を選択
- 4. 'New: Subject'をクリック
- 5. 'Data'の下に'Subject'欄が出現
- 6. 'Source Image'を選択
- 7. 'Select Files'をクリック
- 8. 'Source Image'選択のダイアログが出現
- 9. 高解像度解剖画像'3D\_mazX\_DT.img'を選 択

![](_page_17_Picture_179.jpeg)

![](_page_17_Picture_13.jpeg)

#### 10. 'Done'をクリック

- 11. Batch Editor上の'Template Image'を選択
- 12. 'Select Files'をクリック
- 13. 'Template Image'ダイアログにて'/ Application/spm8/templates/'上の'T1.nii'を 選択
- 14. 'Done'ボタンをクリック
- 15. Batch Editorにある矢印ボタンが緑色にな り、実行可能な状態なる。矢印ボタンを クリックしてNormaliseを実行
- 16. Normalise(Estimate)が完了する と、'\*\*\*\_sn.mat'ファイルができる。

![](_page_18_Picture_9.jpeg)

- 17. プルダウンメニュー'Normalis...'から Normalize (Write)を選択
- 18. Batch Editorが開く
- 19. Dataを選択
- 20. 'New: Subject'をクリック
- 21. Dataの下に 'Subject'欄が出現
- 22. 'Parameter File'をクリック
- 23. 'Select File'をクリック
- 24. 'Source Image'選択のダイアログが出現
- 25. 14でできた'3D\_mazX\_DT\_sn.mat'ファイ ル'を選択

![](_page_19_Picture_149.jpeg)

![](_page_19_Picture_13.jpeg)

- 27. 'Images to Write'をクリック
- 28. 'Select File'をクリック
- 29. normaliseするEPIデータを全て選択し て'Done'をクリック
- 30. 'Image to Write'欄にEPI画像が登録さる。
- 31. Batch Editorにある矢印ボタンが緑色にな り、実行可能な状態なる。矢印ボタンを クリックしてNormaliseを実行
- 32. 元のEPI画像のファイル名'arexp1- \*\*\*\*.img'の先頭に'w'の付いたファイル 名'warexp1-\*\*\*\*.img'でNormaliseされた画 像が保存される

![](_page_20_Picture_9.jpeg)

- 1. Menuより'Smooth'ボタンをクリック
- 2. Batch Editorが開く
- 3. 'Image to Smooth'をクリック
- 4. 'Select Files'をクリック
- 5. ダイアログが開き、そこで先程Normalise したEPI画像 'warexpI-\*\*\*\*.img' 全てを選択 して'Done' を
- 6. smoothing[FWHM] は8mm(デフォルト) のまま
- 7. 緑色になった矢印ボタンを押して実行
- 8. smoothされたEPI画像がファイル名の先 頭に's'のついた'swarexpl-\*\*\*\*.img'として保 存される

#### H.Smooth

![](_page_21_Picture_139.jpeg)

![](_page_21_Picture_140.jpeg)

# Block Design

- 作業ディレクトリ指定
- 1. 'Specify Ist-level'ボタンをクリック
- 2. Batch Editor起動
- 3. Directory'欄をクリック
- 4. 'Select Files'をクリック
- 5. 解析結果'\*\*\*.mat'の保存先となるディレ トリを選択
- 6. 'Done'をクリック

![](_page_23_Figure_9.jpeg)

- Timing parameterの設定
- Timing parameter'下の'Units for design'を クリック
- 2. [Scans], [Seconds]が選択可能になる。ここ では[Scans]を選択
- 3. 'Interscan interval'をクリック
- 4. 'Edit Value'をクリック
- 5. Volume TRを秒単位 (ここでは2.66秒)で 入力、 'OK'をクリック
- 6. 同様に'Microtime resolution'にslice数であ る'23'、'Microtime onset'に'1'を入力

![](_page_24_Figure_9.jpeg)

- Data & Designの設定
- 1. 'Data & Design'をクリック
- 2. 'New: Subject/Seesion'をセッション分ク リック。ここでは1回
- 3. 'Scans'をクリック
- 4. 'Select Files'をクリック
- 5. ダイアログが現れるので、そこでEPIデー タ'swarexp1-\*\*\*\*.img'をすべて(152枚)選 択して'Done'をクリック

![](_page_25_Figure_8.jpeg)

- Data & Designの設定
- 6. 'Conditions'をクリック
- 7. 'New: Conditions'を条件の数だけクリッ ク。ここでは2回
- 8. 'Conditions'->'Condition'-つ目->'Name'を クリック
- 9. 'Edit Value'をクリック
- 10. 'Name'ウィンドウが現れるので条件の名 前を記す。ここでは'LL/RU'

![](_page_26_Picture_8.jpeg)

- Data & Designの設定
- 11. 'Onsets'をクリック、'Edit Value'をクリッ ク
- 12. 'Onsets'入力ウィンドウが開き、条件'LL/ RU'刺激のonset volumeを入力する。ここ では'9 41 57 89 105 137'と入力。'OK'をク リック
- 13. 'Conditions'下の'Durations'をクリッ ク、'Edit Value'をクリック
- 14. 'Durations'に刺激提示のvolume数'8'を入力
- 15. 同様に条件'LU/RL'についても入力する
	- 1. Name: LU/RL
	- 2. Onsets: 25 41 57 73 121 137
	- 3. Durations: 8

![](_page_27_Figure_11.jpeg)

- Data & Designの設定
- 16. 'Basis Functions'をクリック
- 17. 'Canonical HRF'を選択
- 18. Batch Editorにある▶ボタンが緑色にな り、スクリプトが実行可能になる。
- 19. [File] -> [Save Batch]で処理の内容を、例 えば'Design.mat'という名前を付けて保存 すれば、同じ条件の実験データについて も[Specify 1st-level]->[File]->[Load Batch]で 利用できる
- 20. 緑色の▶ボタンをクリック、Design Matrix が計算され、'SPM.mat'として自動 保存される
- 21. Design Matirxが表示される

![](_page_28_Picture_149.jpeg)

**Interscan interval**:  $2.66$   $\{s\}$ 

**Global normalisation : None** 

**High pass Filter :** Cutoff: 128  $\{s\}$ 

**Global calculation:** mean voxel value **Grand mean scaling :** session specific

One of the following options must be selected:

- ' Canonical HRF \* Fourier Set
- \* Fourier Set (Hanning)
- **Estimation**
- 1. 'Estimate'をクリック
- 2. Batch Editorが表示される
- 3. 'Select SPM.mat'をクリック
- 4. 'Select Files'をクリック
- 5. ダイアログが現れるので、'Data & Design'で作成された'SPM.mat'を選択
- 6. 'Done'をクリック
- 7. 矢印ボタンをクリックして実行

![](_page_29_Figure_10.jpeg)

- Results
- 1. 'Results'をクリック
- 2. ファイル選択のダイアログが現れる
- 3. 'Data & Design'で作成された'SPM.mat'を選 択
- 4. 'Done'をクリック
- 5. 'SPM contrast manager'が現れる

![](_page_30_Figure_8.jpeg)

- Results
- 6. 't-contrast'をクリック
- 7. 'Define new contrast...'ボタンをクリック
- 8. name欄に'LL/RU'と入力
- 9. contrast欄に'1 0'と入力
- 10. 'OK'ボタンをクリック
- 11. contrasts欄に出来上がったコントラスト が表示される
- 12. 同様に'LU/RL'コントラストについてもつ くる(name:'LU/RL', contrast:'0 1')

![](_page_31_Picture_108.jpeg)

![](_page_31_Picture_11.jpeg)

- Results
- 13. '001{T}:LL/RU'を選択
- 14. Done'ボタンをクリック
- 15. 'apply masking'では'none'をクリック
- 16. 'title for comparison'に'LL/RU'と入力
- 17. 'p value adjustment to control'では'none'を クリック
- 18. 'threshold {T or p value}'にp値'0.001' (デ フォルト)を入力
- 19. 'extent threshold {voxels}'に'0'(デフォル ト)と入力

![](_page_32_Figure_10.jpeg)

- Results
- 20. Graphic windowにactivation mapが表示さ れる
- 21. 'whole brain'ボタンをクリックする
- 22. Graphic windowに全体のactivated clusters が表示される

![](_page_33_Figure_6.jpeg)

- Results
- 23. プルダウンメニュー'overlays...'より
- 24. 'sections'を選択
- 25. ダイアログにて'/Applications/spm8/ canonical/'ディレクトリ の'single\_subj\_T1.nii'を選択、'Done'ボタン をクリック
- 26. TI強調画像の上にactivationが重ねて表示 される

![](_page_34_Picture_7.jpeg)

# Event - Related Design

———————————————————<br>2014年4月4日金曜日

- 作業ディレクトリ指定
- 1. 'Specify Ist-level'ボタンをクリック
- 2. Batch Editor起動
- 3. 'Directory'欄をクリック
- 4. 'Select Files'をクリック
- 5. 解析結果'\*\*\*.mat'の保存先となるディレ トリを選択
- 6. 'Done'をクリック

![](_page_36_Figure_9.jpeg)

- Timing parameterの設定
- Timing parameter'下の'Units for design'を クリック
- 2. [Scans], [Seconds]が選択可能になる。ここ では[Seconds]を選択
- 3. 'Interscan interval'をクリック
- 4. 'Edit Value'をクリック
- 5. Volume TRを秒単位 (ここでは2.94秒)で 入力、 'OK'をクリック
- 6. 同様に'Microtime resolution'にslice数であ る'23'、'Microtime onset'に'1'を入力

![](_page_37_Figure_9.jpeg)

- Data & Designの設定
- 1. 'Data & Design'をクリック
- 2. 'New: Subject/Seesion'をセッション分ク リック。ここでは1回
- 3. 'Scans'をクリック
- 4. 'Select Files'をクリック
- 5. ダイアログが現れるので、そこでEPIデー タ'sarexp2-\*\*\*\*.img'をすべて(215枚)選 択して'Done'をクリック

![](_page_38_Figure_8.jpeg)

- Data & Designの設定
- 6. 'Conditions'をクリック
- 7. 'New: Conditions'を条件の数だけクリッ ク。ここでは2回
- 8. 'Conditions'->'Condition'-つ目->'Name'を クリック
- 9. 'Edit Value'をクリック
- 10. 'Name'ウィンドウが現れるので条件の名 前を記す。ここでは'HM'

![](_page_39_Picture_8.jpeg)

- Data & Designの設定
- 11. 'Onsets'をクリック、'Edit Value'をクリッ ク
- 12. 'Onsets'入力ウィンドウが開き、条 件'HM'刺激のonset volumeを入力する。こ こでは?で作られたテキストファイルの 中身をコピー&ペーストして入 力。'OK'をクリック
- 13. 'Conditions'下の'Durations'をクリッ ク、'Edit Value'をクリック
- 14. 'Durations'に刺激提示時間'2.98'を入力
- 15. 同様に条件'VM'についても入力する

![](_page_40_Figure_8.jpeg)

- Data & Designの設定
- 16. 'Basis Functions'をクリック
- 17. 'Canonical HRF'を選択
- 18. Batch Editorにある▶ボタンが緑色にな り、スクリプトが実行可能になる。
- 19. [File] -> [Save Batch]で処理の内容を、例 えば'Design.mat'という名前を付けて保存 すれば、同じ条件の実験データについて も[Specify 1st-level]->[File]->[Load Batch]で 利用できる
- 20. 緑色の▶ボタンをクリック、Design Matrix が計算され、'SPM.mat'として自動 保存される
- 21. Design Matirxが表示される

![](_page_41_Picture_116.jpeg)

- **Estimation**
- 'Estimate'をクリック
- 2. Batch Editorが表示される
- 3. 'Select SPM.mat'をクリック
- 4. 'Select Files'をクリック
- 5. ダイアログが現れるので、'Data & Design'で作成された'SPM.mat'を選択
- 6. 'Done'をクリック
- 7. 矢印ボタンをクリックして実行

![](_page_42_Figure_10.jpeg)

- Results
- 1. 'Results'をクリック
- 2. ファイル選択のダイアログが現れる
- 3. 'Data & Design'で作成された'SPM.mat'を選 択
- 4. 'Done'をクリック
- 5. 'SPM contrast manager'が現れる

![](_page_43_Figure_8.jpeg)

- Results
- 6. 't-contrast'をクリック
- 7. 'Define new contrast...'ボタンをクリック
- 8. name欄に'HM'と入力」
- 9. contrast欄に'1 0'と入力
- 10. 'OK'ボタンをクリック
- 11. contrasts欄に出来上がったコントラスト が表示される
- 12. 同様に'VM'コントラストについてもつく る(name:'VM', contrast:'0 1')

![](_page_44_Picture_106.jpeg)

![](_page_44_Picture_11.jpeg)

#### K.Model specification & parameter

- Results
- 13. '001{T}:HM'を選択
- 14. 'Done'ボタンをクリック
- 15. 'apply masking'では'none'をクリック
- 16. 'title for comparison'に'HM'と入力
- 17. 'p value adjustment to control'では'none'を クリック
- I8. 'threshold {T or p value}'にp値'0.001' (デ フォルト)を入力
- 19. 'extent threshold {voxels}'に'0'(デフォル ト)と入力

![](_page_45_Picture_122.jpeg)

![](_page_45_Picture_11.jpeg)

- **Results**
- 20. Graphic windowにactivation mapが表示さ れる.ただしCoregistrationしていないので 位置関係に意味は無い
- 21. 'whole brain'ボタンをクリックする
- 22. Graphic windowに全体のactivated clusters が表示される. ただしCoregistrationしてい ないので位置関係に意味は無い

![](_page_46_Figure_6.jpeg)

- Results
- 23. プルダウンメニュー'overlays...'より
- 24. 'sections'を選択
- 25. ダイアログにてEPIと同一スライスで撮像 した解剖画像'anat\_plan2.img'を選 択、'Done'ボタンをクリック
- 26. 解剖画像の上にactivationが重ねて表示さ れる

![](_page_47_Picture_7.jpeg)

A~Eの手順で Normaliseがうまくいかない 例:

→定石: Segmentationの結果でやり直す。

![](_page_48_Picture_4.jpeg)

Dir

Up

Prev

- 1. ボタン'Segment'をクリック
- 2. Batch Editorが出現
- 3. 'Data'をクリック
- 4. 'Select Files'をクリック
- 5. 高解像度解剖画像'mazuda.3d.origX.img' 選択
- 6. 'Done'をクリック
- 7. 'Custom'->'Gaussian per class'を選択
- 8. 'Edit Value'をクリック
- 9. デフォルトの'2224'を'1114'に変更
- 10. 'OK'をクリック

![](_page_49_Picture_12.jpeg)

![](_page_49_Picture_215.jpeg)

- |11. 緑色になった▶ボタンをクリック
- 12. Segmentationが終了すると各種ファイル が生成される
- 13. 'Normalise (Write)'を選択
- 14. Batch Editorが開く。'Data'をクリック
- 15. 'New: Subject'を1回クリック
- 16. 'Data'->'Subject'->'Parameter File'を選択
- 17. 'Select Files'をクリック
- 18. 12でできたファイルのうち、'matzuda. 3d.origX\_seg\_sn.mat'を選択
- 19. 'Done'をクリック

![](_page_50_Picture_136.jpeg)

![](_page_50_Picture_12.jpeg)

- 20. 'Images to Write'を選択
- 21. 'Select Files'をクリック
- 22. 12でできたファイルのうち、'matzuda. 3d.origX.img'を選択
- 23. 'Done'をクリック
- 24. 'Writing Options'->'Voxel sizes'を選択
- 25. 'Edit Value'を選択
- 26. 高解像度解剖画像の解像度を記す。ここ では'1 1 1'。
- 27. 準備が整ったので、緑色になった▶ボタ ンをクリック

![](_page_51_Picture_10.jpeg)

- 28. Normaliseの結果は 'matzuda. 3d.origX.img'の頭に'w'の付いた 'wmatzuda. 3d.origX.img'として保存される
- 29. 結果'wmatzuda.3d.origX.img'と標準 脳'T1.nii'の位置合わせを確認するた め、'Check Reg'をクリック
- 30. ファイル選択のダイアログで'wmatzuda. 3d.origX.img'と'T1.nii'とを続けて選択
- 31. Graphicsウィンドウに二つの画像が表示 される。いろいろな箇所をクリックして 位置合わせの精度を確認する。

![](_page_52_Picture_6.jpeg)

![](_page_53_Picture_118.jpeg)

![](_page_53_Picture_9.jpeg)

'Temporal'->'Slice Timing', 'Coregister: Estimate', 'Normalise: Estimate & Write', 'Smooth'

# M.バッチ処理

- 1. ボタン'Batch'をクリック
- 2. Batch Editorが出現
- 3. 'SPM'タブをクリック。プルダウンメ ニュー'Spatial'->'Realign'->'Realigh: Estimate & Reslice'を選択
- 4. Batch Editorに 'Realigh: Estimate & Reslice'カヾ 追加される
- 5. 同様に必要な処理を順番に追加する。:

#### 被験者に依存しないパラメタから設定する

- 6. 'Slice Timing'で'Data'を選択し'New: Session'をクリックして追加。'Session'を 選択した上で、'Dependency'をクリック
- 7. 'Session'選択ウィンドウが現れるので、 そこで"'Realign: Estimate & Reslice: Resliced Images (Sess 1)'を選択し て'OK'ボタンをクリック
- 8. その他のパラメタを'C.Slice Timing Correction'にならって記入

# M.バッチ処理

![](_page_54_Picture_85.jpeg)

- 9. 'Coregister: Estimate'で'Reference Image'に解剖画像'anat\_plan1X.img'を選 択
- 10. 'Source Image'選択->'Dependency'クリッ ク
- 11. 'Source Image'選択ウィンドウが現れる ので、'Realign: Estimate & Reslice: Mean Image'を選択して'OK'ボタン
- 12. 'Other Images'選択->'Dependency'クリッ ク
- 13. 'Other Images'選択 ダイアログが現れる ので、'Slice Timing: Slice Timing Corr. Images (Sess 1)'を選択して'OK'ボタン

# M.バッチ処理

 $rac{\bigcap f}{\text{File}}$ 

This

![](_page_55_Picture_132.jpeg)

![](_page_55_Figure_8.jpeg)

- 14. 'Normalise: Estimate & Write'で で'Data'を選択し'New: Subject'をクリッ クして追加。'Subject'->'Source Image'を 選択した上で、'Dependency'をクリック
- 15. 'Source Image'選択ダイアログが現れる ので、 'Slice Timing: Slice Timing Corr. Images (Sess 1)'を選択して'OK'ボタン
- 16. 'Subject'-> 'Images to Write'を選択した上 で、'Dependency'をクリック
- 17. 'Images to Write'選択ダイアログが現れ るので、 'Slice Timing: Slice Timing Corr. Images (Sess 1)'を選択して'OK'ボタン
- 18. 'Template Image'として'/Application/spm8/ templates/EPI.nii'を選択

![](_page_56_Picture_7.jpeg)

![](_page_56_Picture_8.jpeg)

![](_page_56_Picture_235.jpeg)

- 19. 'Smooth'で'Images to Smooth'を選択 し'Dependency'をクリック
- 20. 'Images to Smooth'選択ダイアログが現 れるので、 'Normalise: Estimage & Write: Normalised Images (Subj 1)'を選択し て'OK'ボタン
- 21. これで一通りのパラメタは設定できた ので、バッチデータを保存する
- 22. 最後に'Realigh: Estimage & Reslice'に戻 り、'Data'->'Session'->'Select Files'で対象 となる実験データ(exp1-\*\*\*\*,img)をを選 択
- 23. これで準備ができたので、緑色に点灯 している実行ボタン「▶」をクリック してバッチ処理を実行する

![](_page_57_Picture_7.jpeg)

![](_page_57_Picture_112.jpeg)

![](_page_57_Picture_113.jpeg)

- 1. "/Applications/spm8/spm\_defaults.m"を開く
- 2. 'defaults.stats.topoFDR = 1;'を 'defaults.stats.topoFDR = 0;'に修正
- 3. MatLab再起動&SPM起動
- 4. Results:'p value adjustment to control'の 際、'FDR'ボタンが追加されている事が確 認できる

![](_page_58_Picture_88.jpeg)

![](_page_58_Picture_8.jpeg)

# 【付録】FDR検定機能追加(activation)